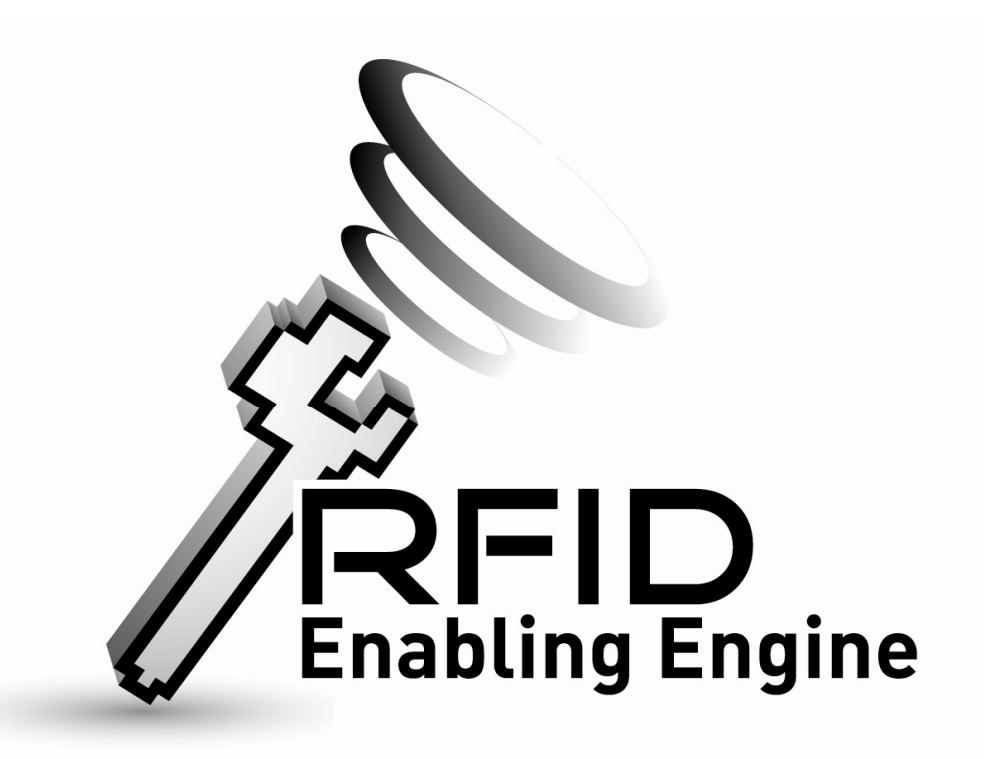

# Quick Start Guide of RFID Enabling Engine Installation

Product Version: Version 1.0

## Table of Contents

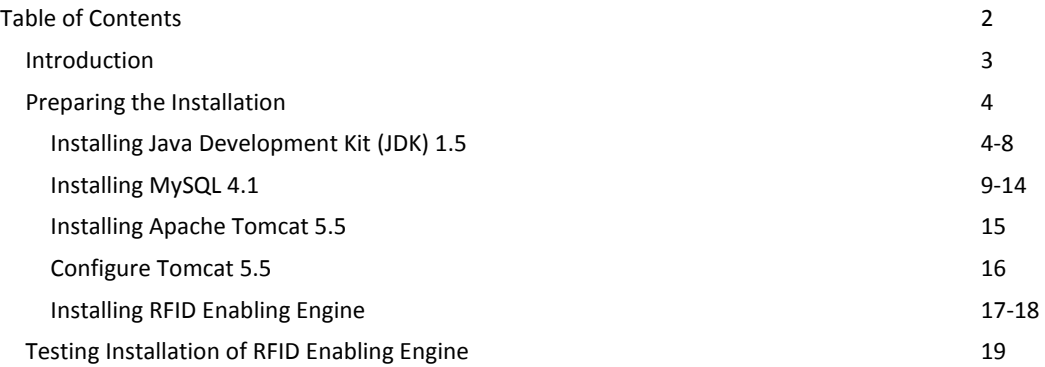

### Introduction

#### Purpose of this document

This document will describe the procedures of RFID Enabling Engine installation. The procedures listed below assumed to be viewed and referenced by technical user.

#### Introduction of RFID Enabling Engine

The RFID Enabling Engine is an application that accelerates the implementation of RFID technology in Logistic Industry. The application acts as the bridge of RFID Middleware / Hardware & End-user Application.

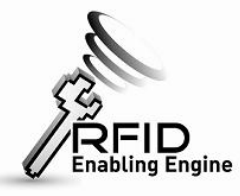

End-user Application **REID** Middleware & RFID

**Hardware** 

### Preparing the Installation

The installation of RFID Enabling Engine requires the following software to be installed in the machine:

- Java Development Kit (JDK) 1.5
- MySQL 4.1
- Apache Tomcat 5.5
- RFID Enabling Engine

# Installing Java Development Kit (JDK)

## 1.5

### Step 1: Install Java SDK 1.5

- Run and Install jdk-1 5 0 14-windows-i586-p.exe

### Step 2: Configure the system path as follow:

- First, right click (My Computer /我的電腦) and select (Properties/內容)
- Select the (Advanced/進階) tab as follow:

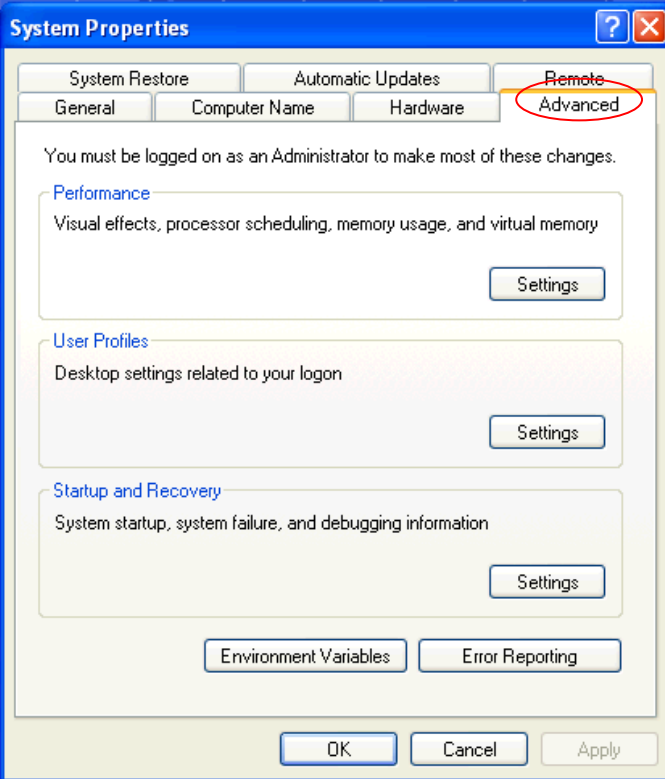

- Click the (Environment variable /環境變數) as follow:

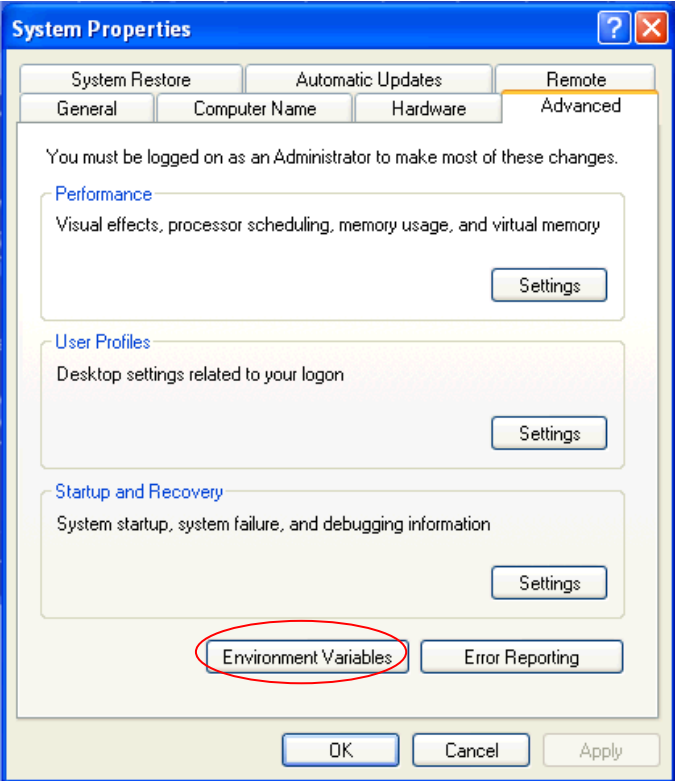

The following window will be popup if success:

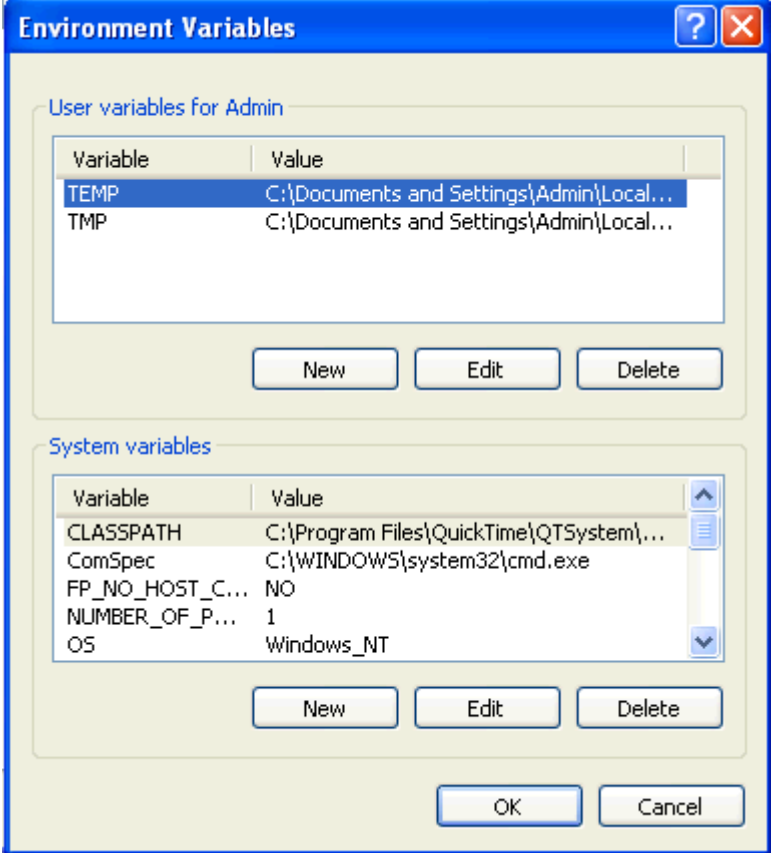

- Find the (System variable/ 系統變數) call "PATH" in the bottom as follow:

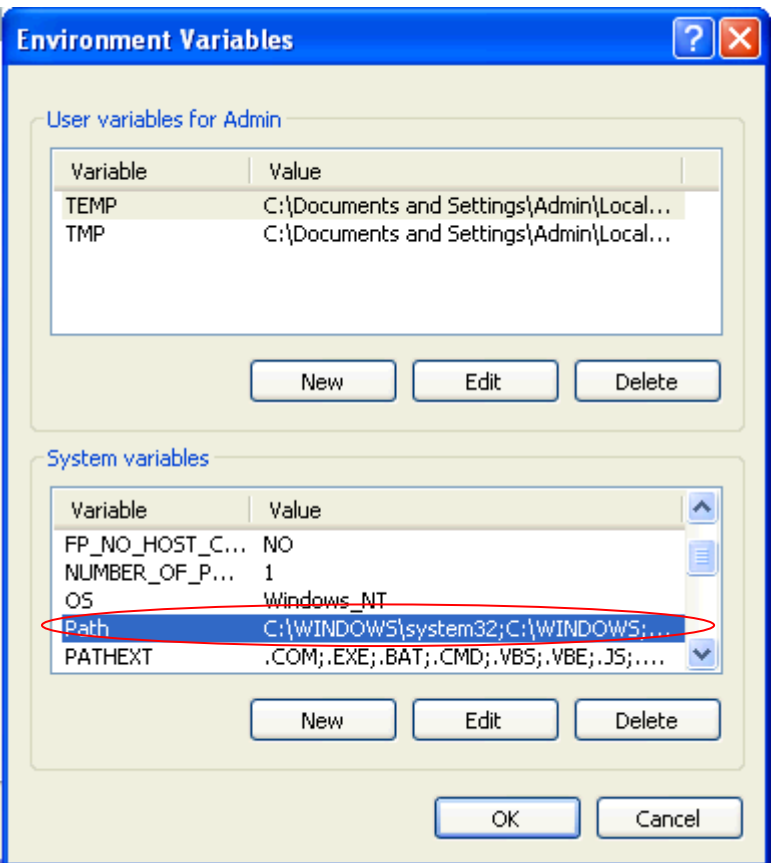

- Click ( Modify / 編輯) and append the location of the "bin" directory where the Java SDK is installed in (Variable Value/變數值) as follow:

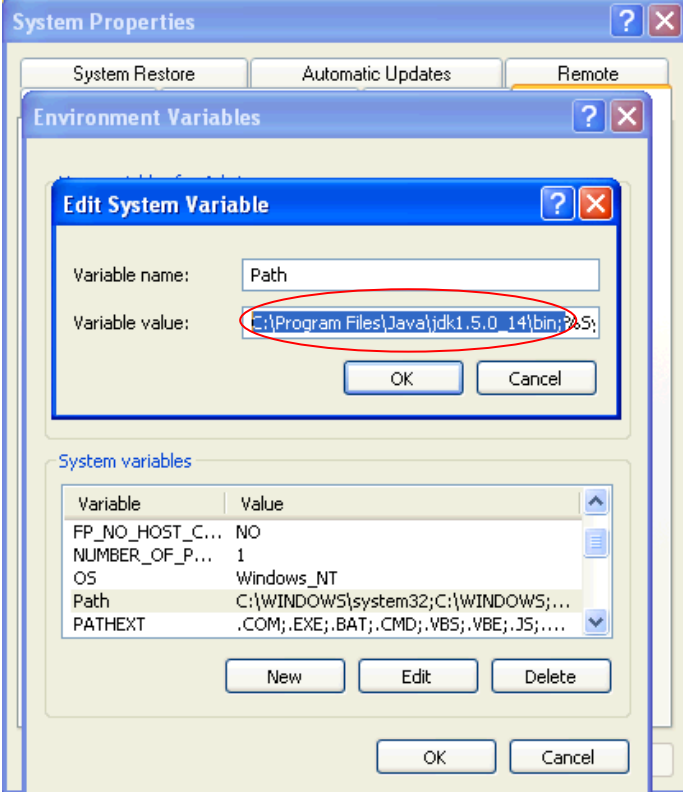

- Finally, click (OK/確定).

#### Step 3: Configure the JAVA\_HOME as follow:

- Click (Add/新增) in the bottom as follow:

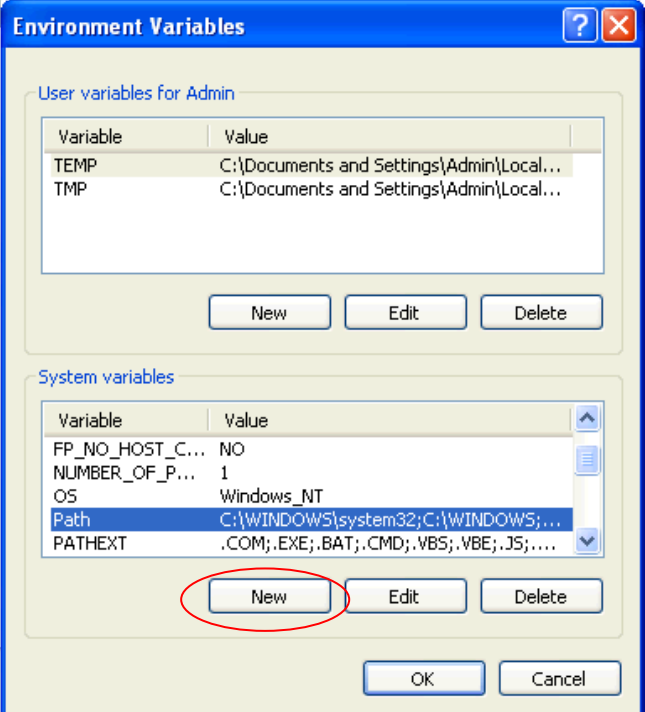

- Type "JAVA\_HOME" in Variable Name/ 變數名稱
- Type the Java SDK directory location.

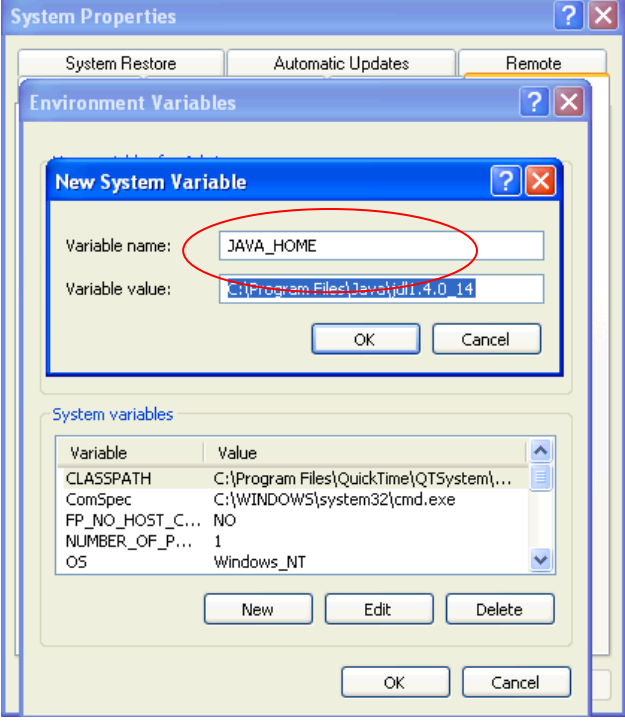

- Finally, click (OK/確定) in both window.

### Step 4: Restart computer.

- Close all the application and restart the computer.

## Installing MySQL 4.1

Step 1: Run mysql-essential-4.1.22-win32.msi Step 2: In the "Setup Type" screen, choose "Complete".

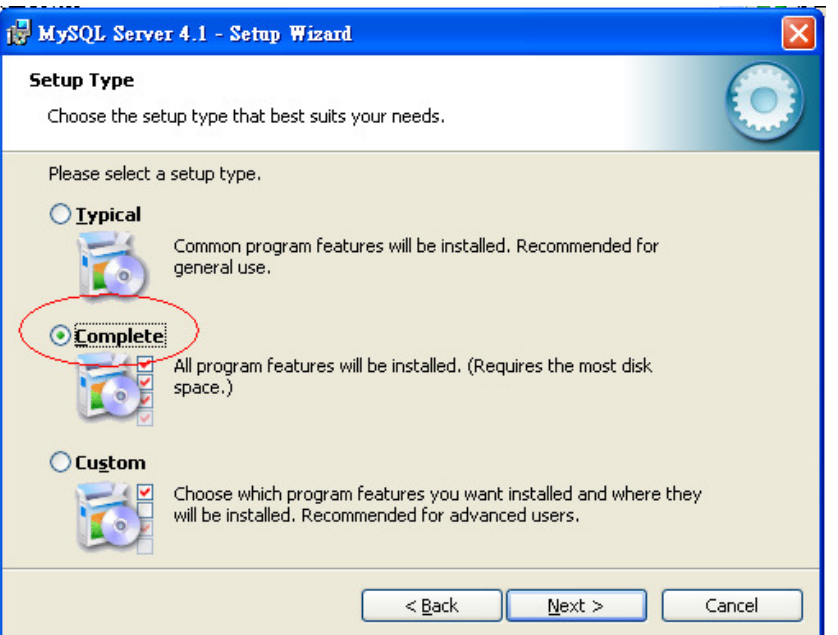

Step 3: In the "Wizard Completed" screen, check "Configure the MySQL Server now" and click "Finish" button.

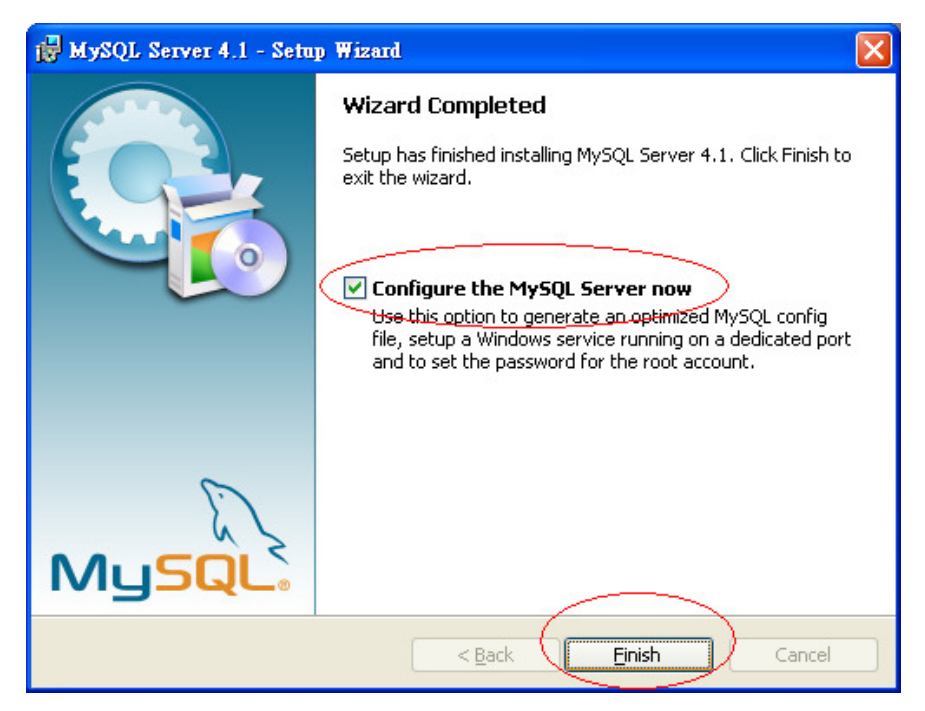

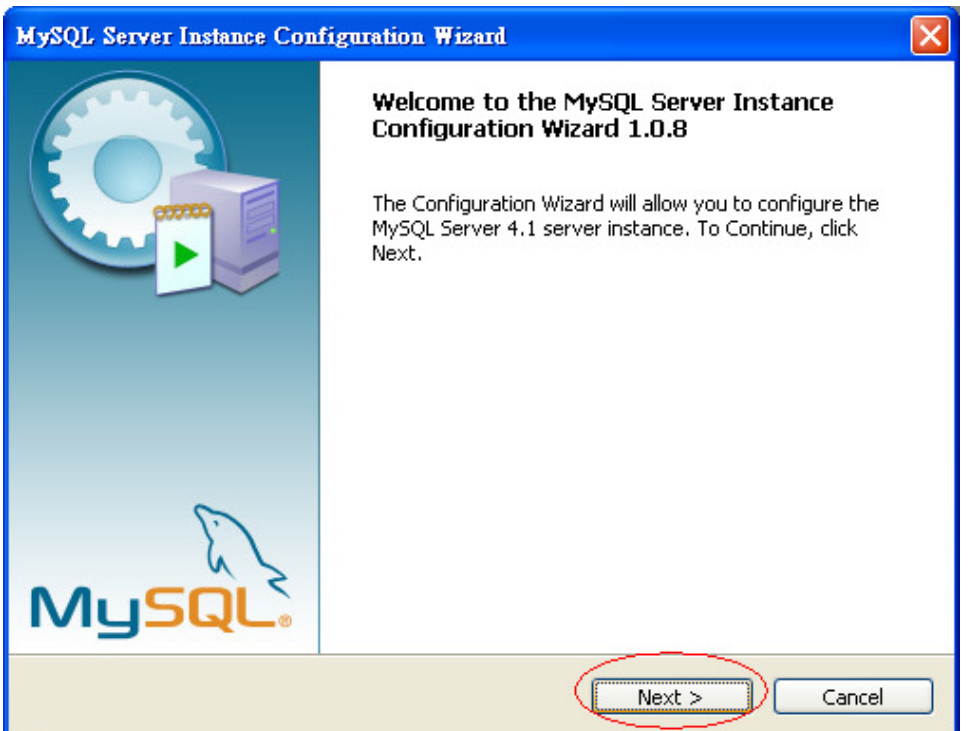

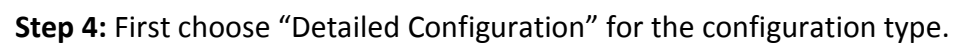

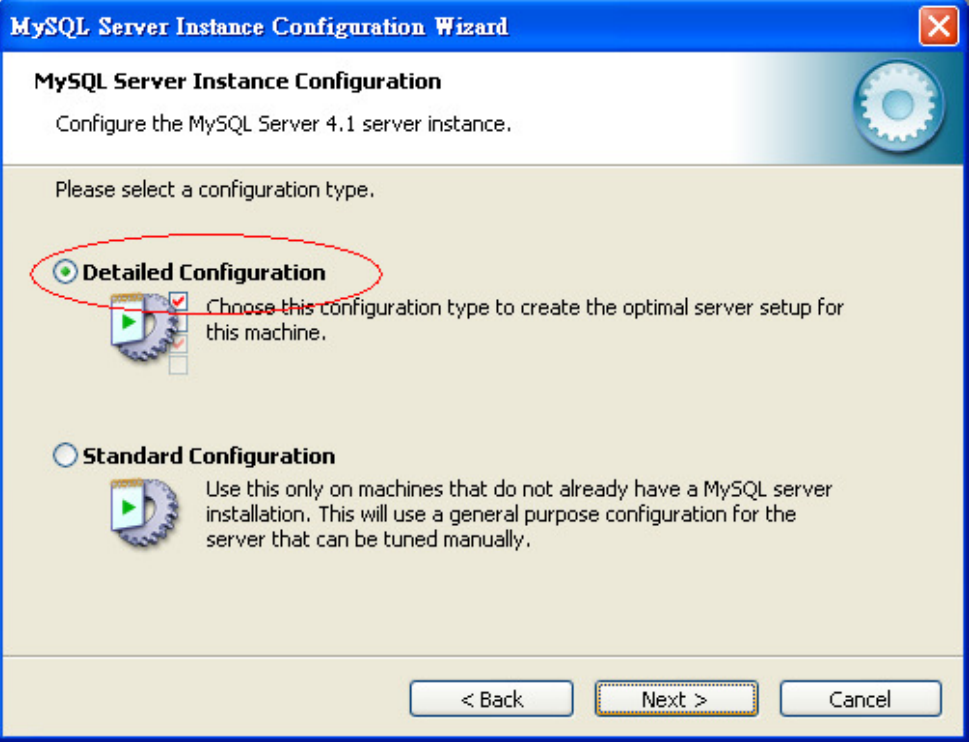

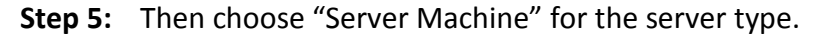

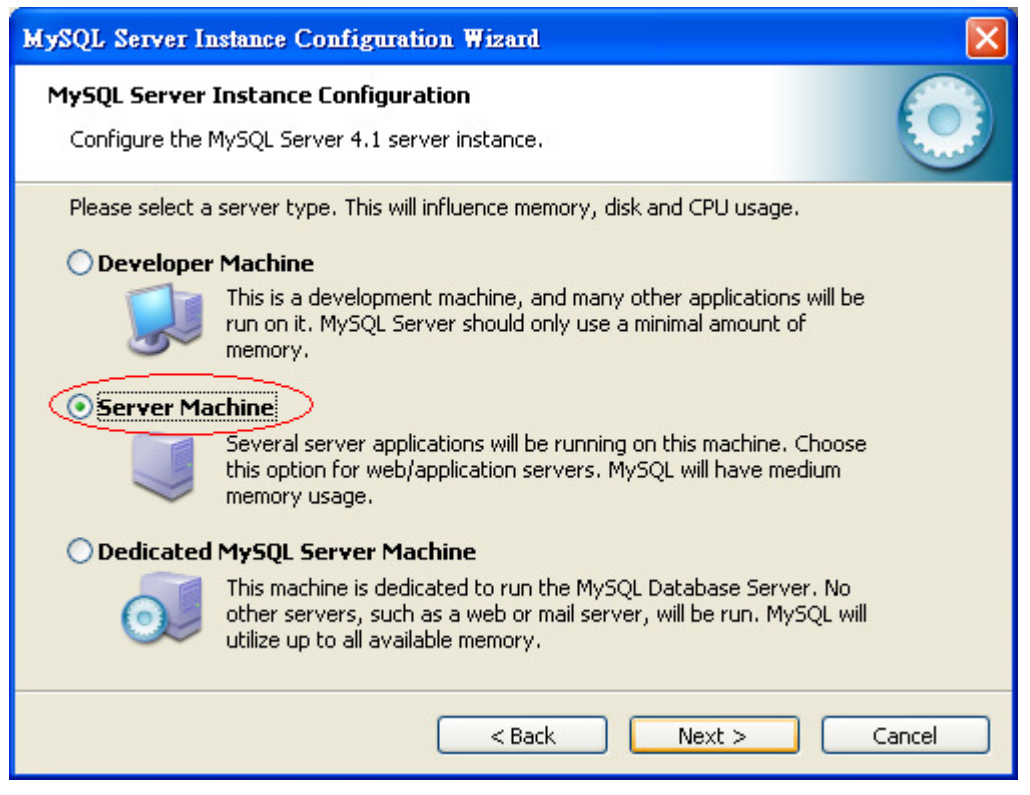

#### Step 6: Choose "Multifunctional Database" for the database usage.

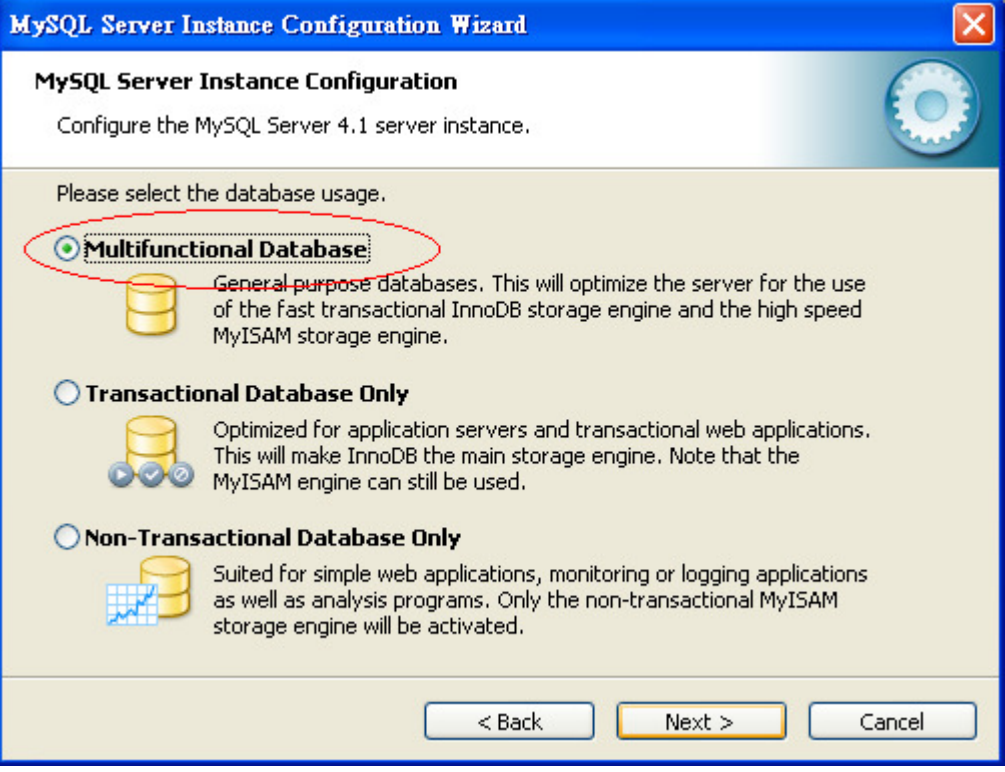

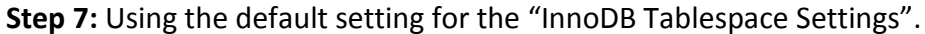

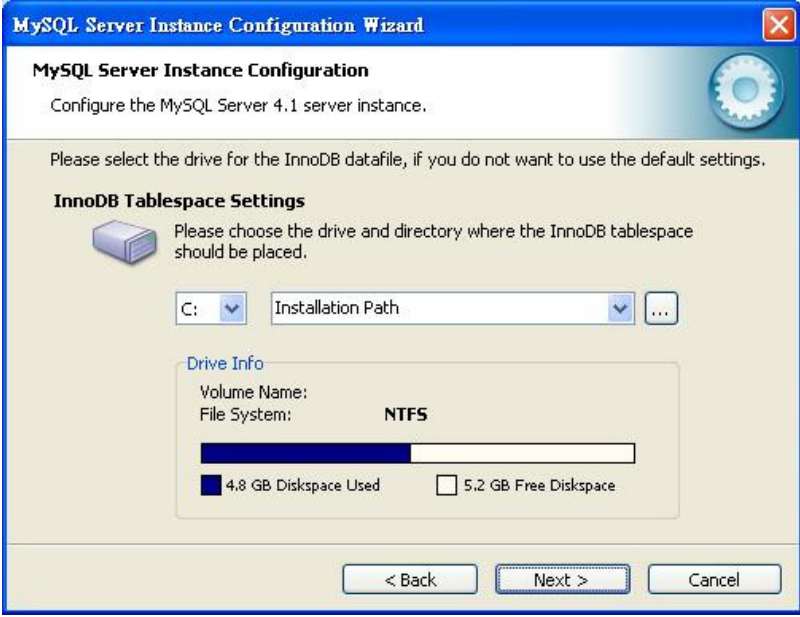

Step 8: Choose "Decision Support (DSS)/OLAP" for the approximate number of concurrent connections to the server.

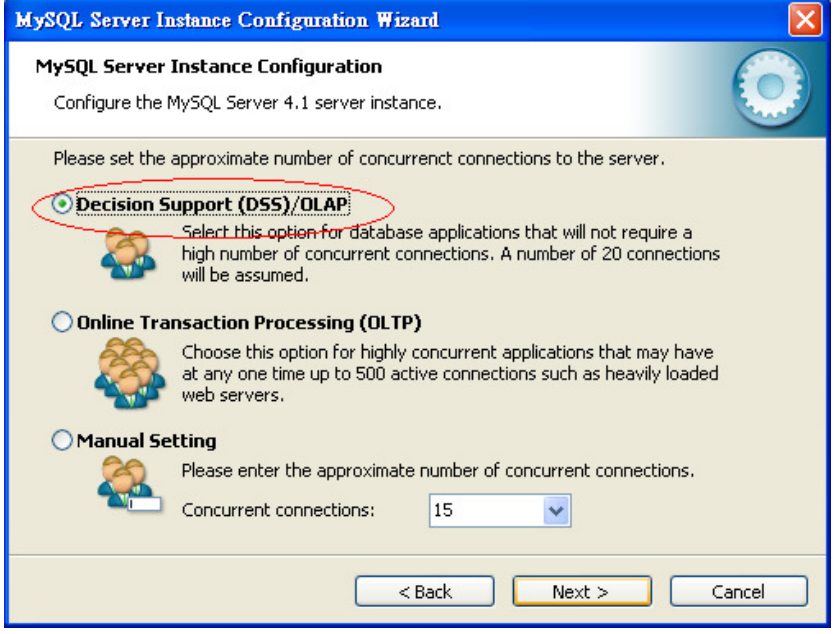

Step 9: Using the default setting for the networking options.

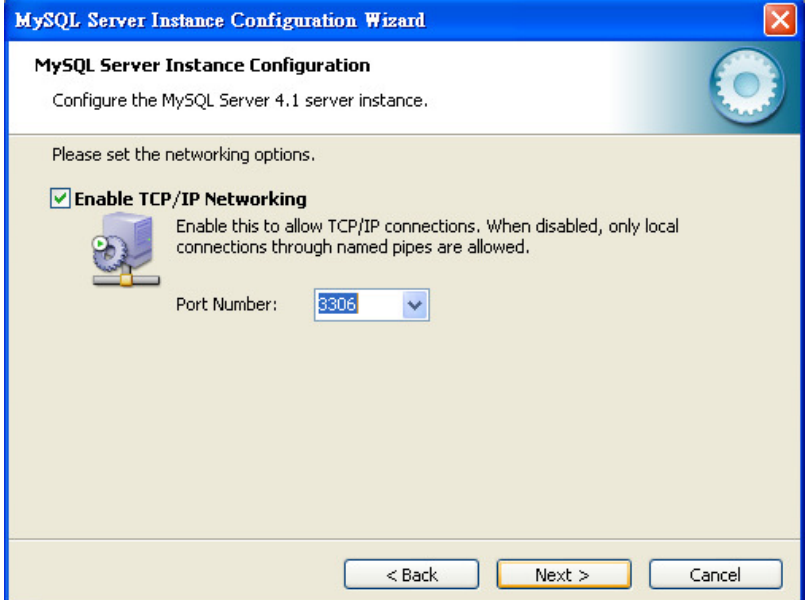

Step 10: Choose "Best Support for Multilingualism" for the default character set.

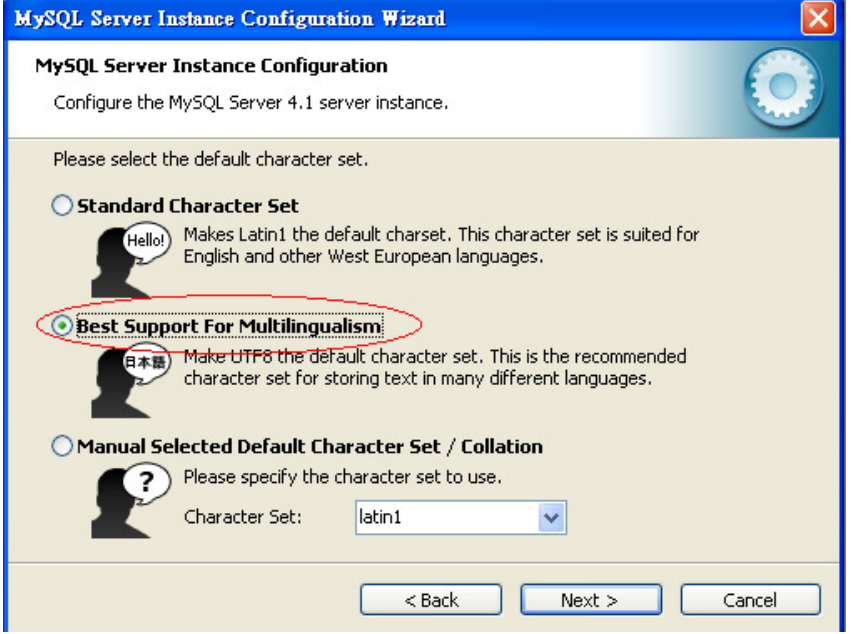

Step 11: Using the default setting for the Windows options.

![](_page_13_Picture_25.jpeg)

Step 12: Enter the root password, "PassWord" for the security options.

L

![](_page_13_Picture_26.jpeg)

Step 13: Run and Install mysql-gui-tools-5.0-r12-win32.msi

## Installing Apache Tomcat 5.5

Step 1: Run apache-tomcat-5.5.25.exe

Step 2: Install Tomcat to

C:\Program Files\Apache Software Foundation\Tomcat 5.5 and do not set any password

![](_page_14_Picture_31.jpeg)

## Configure Apache Tomcat 5.5

Step 1: Run apache-tomcat-5.5.25.exe

Step 2: In Window, press 開始->程式集->Apache Tomcat 5.5->Configure Tomcat

In General tab, Change the Startup Type to Automatic

![](_page_15_Picture_44.jpeg)

Step 3: Finally, Press (Confirm/確定).

### Installing RFID Enabling Engine

Step 1: Put RFIDEngine.war into C:\Program Files\Apache Software Foundation\Tomcat 5.5\webapps\

Step 2: Copy the folder REE to C:\

Step 3: Run MySQL Administrator

Step 4: Enter "localhost" for the Server Host, port "3306" and "root" for the Username and "PassWord" for the password and Click the button "OK".

![](_page_16_Picture_39.jpeg)

![](_page_17_Picture_26.jpeg)

![](_page_17_Picture_27.jpeg)

Step 6: Choose the file, "RFIDEngine.sql"

Step 7: Click "Start Restore"

![](_page_17_Picture_28.jpeg)

# Testing Installation of RFID Enabling

### Engine

After the systems are installed and configured into the computers, the following scenario would test the successful installation of RFID Enabling Engine.

- 1. Restart the Apache Tomcat Services (Stop Apache Tomcat Services  $\rightarrow$  Start Apache Tomcat Services)
- 2. Enter the following URL in a web browser: http://localhost:8080/RFIDEngine
- 3. The following screen should be shown.

![](_page_18_Picture_7.jpeg)

4. User can login with username 'tomcat' and password 'tomcat'